## 思科商務350系列交換器上的堆疊設定

## 目標

本文提供如何在思科商務350系列交換器上設定堆疊設定的說明。

## 簡介

通過堆疊,您可以擴展網路容量,而無需管理多個裝置。然後,堆疊交換機作為單個邏 輯裝置集中管理。在某些情況下,堆疊連線埠可能會成為連結彙總組(LAG)堆疊的成員 ,增加堆疊介面的頻寬。

如果您不熟悉以下術語,請檢視[思科業務:新字詞詞彙表.](/content/en/us/support/docs/smb/switches/Cisco-Business-Switching/kmgmt-2331-glossary-of-non-bias-language.html?cachemode=refresh)

有關堆疊的更多詳細資訊[,請按一下此處檢視文章 — 「什麼是堆疊?」](/content/en/us/support/docs/smb/switches/cisco-350x-series-stackable-managed-switches/smb5252-what-is-stacking.html)

## 適用裝置 |軟體版本

- CBS350[\(產品手冊\)](/content/en/us/products/collateral/switches/business-350-series-managed-switches/datasheet-c78-744156.html) | 3.0.0.69(下[載最新版本\)](https://software.cisco.com/download/home/286325769)
- CBS350-2X[\(產品手冊\)](/content/en/us/products/collateral/switches/business-350-series-managed-switches/datasheet-c78-744156.html) | 3.0.0.69(下[載最新版本\)](https://software.cisco.com/download/home/286325769)
- CBS350-4X[\(產品手冊\)](/content/en/us/products/collateral/switches/business-350-series-managed-switches/datasheet-c78-744156.html) | 3.0.0.69(下[載最新版本\)](https://software.cisco.com/download/home/286325769)

對於可在此系列中堆疊的特定型號,請檢查[CBS350型號比較。](/content/en/us/products/switches/business-350-series-managed-switches/models-comparison.html)

堆疊拓撲顯示堆疊的拓撲是鏈還是環。在本示例中,拓撲是Chain。

Stack Active交換機顯示堆疊的Active裝置的裝置ID。在本例中,所配置的交換機(裝置 1)是堆疊的活動交換機。

步驟3.按一下至少兩個埠以配置為堆疊埠。包括連線到另一台交換機的埠。

## Unit View and Stack Port Configuration

Unit 1 (Active) - CBS350-24FP-4X

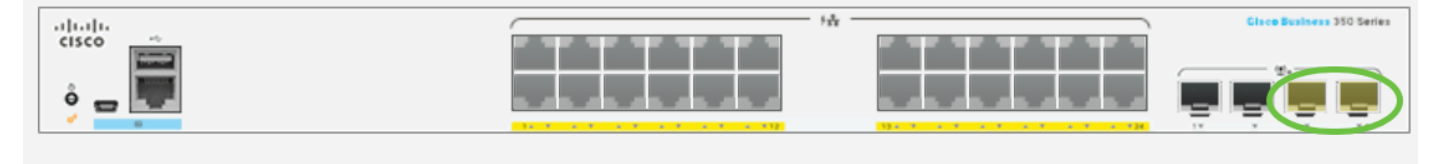

Stacking port Network port  $\bullet$  Active stack connection

在此範例中,選擇XG3和XG4。

步驟4.從下拉選單中選擇一個裝置ID,或選擇「自動」讓系統分配裝置ID。

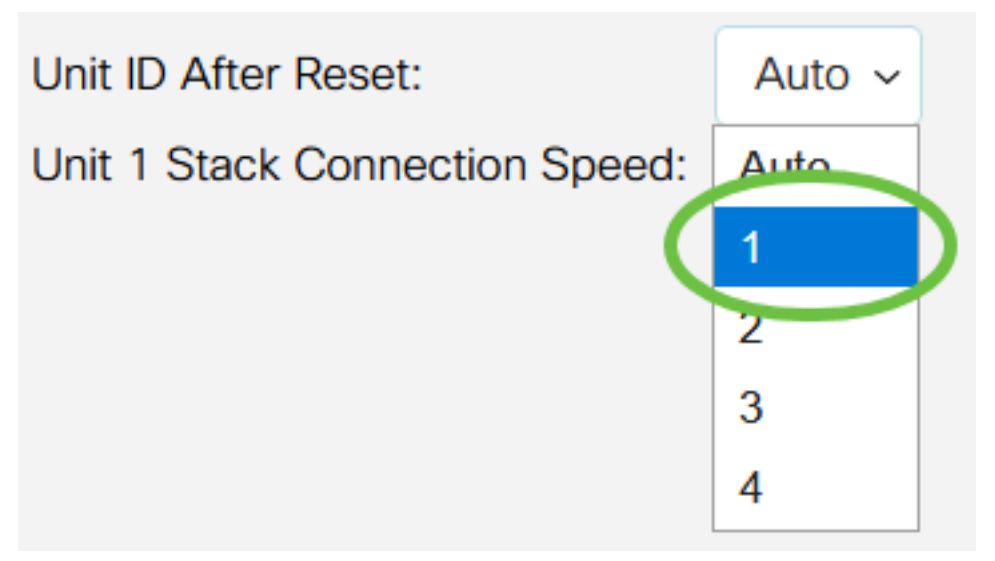

在此範例中,選擇1。

「裝置x堆疊連線速度」顯示堆疊連線的速度。

步驟5.按一下Apply and Reboot。

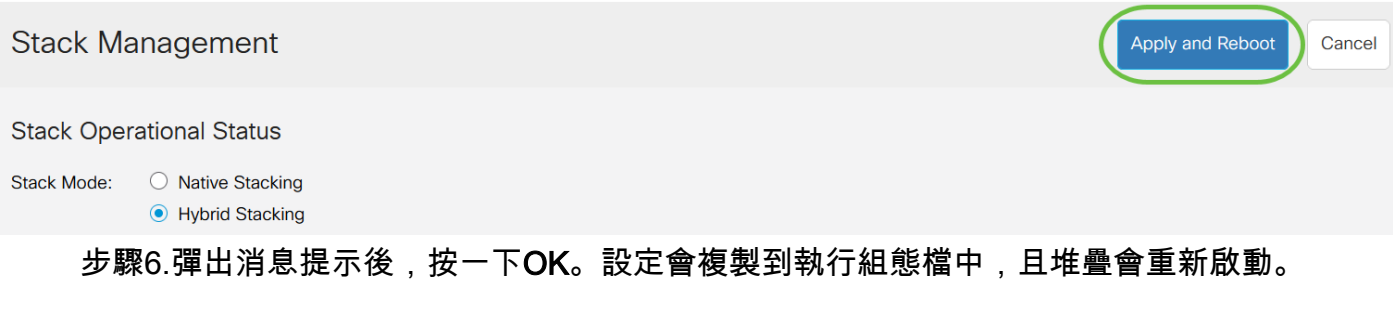

## **Confirm Change Stack Settings**

X

For the new stack configuration to be applied, an automatic reboot of the unit(s) must be performed.

Would you like to continue?

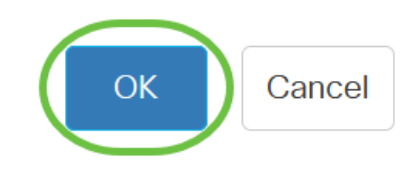

步驟7.登入到交換機的基於Web的實用程式。

您需要配置新密碼以更好地保護您的網路。

步驟8.選擇Administration > Stack Management。交換機應顯示活動交換機上的配置設 定。

## **Stack Management**

## **Stack Operational Status**

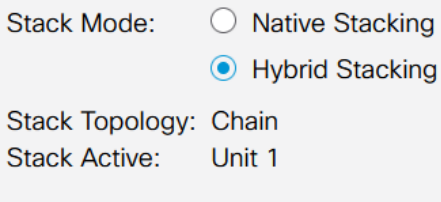

#### 

 $\vert$ 1

Unit View and Stack Port Configuration

## Unit 1 (Active) - CBS350-24FP-4X

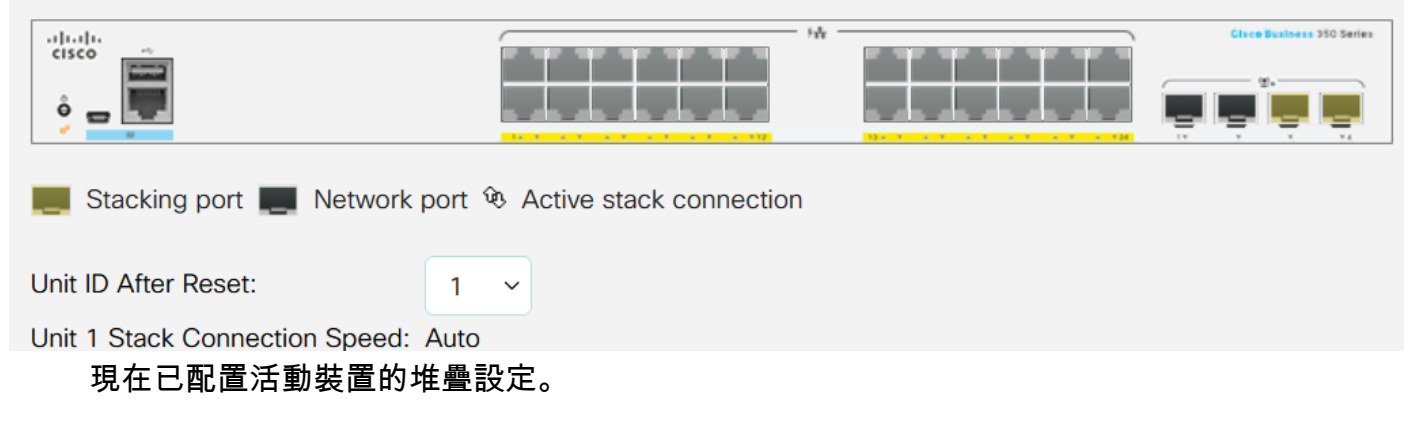

## 在備用或成員交換器上設定堆疊設定

步驟1.登入交換器的網路型公用程式,然後選擇Administration > Stack Management。

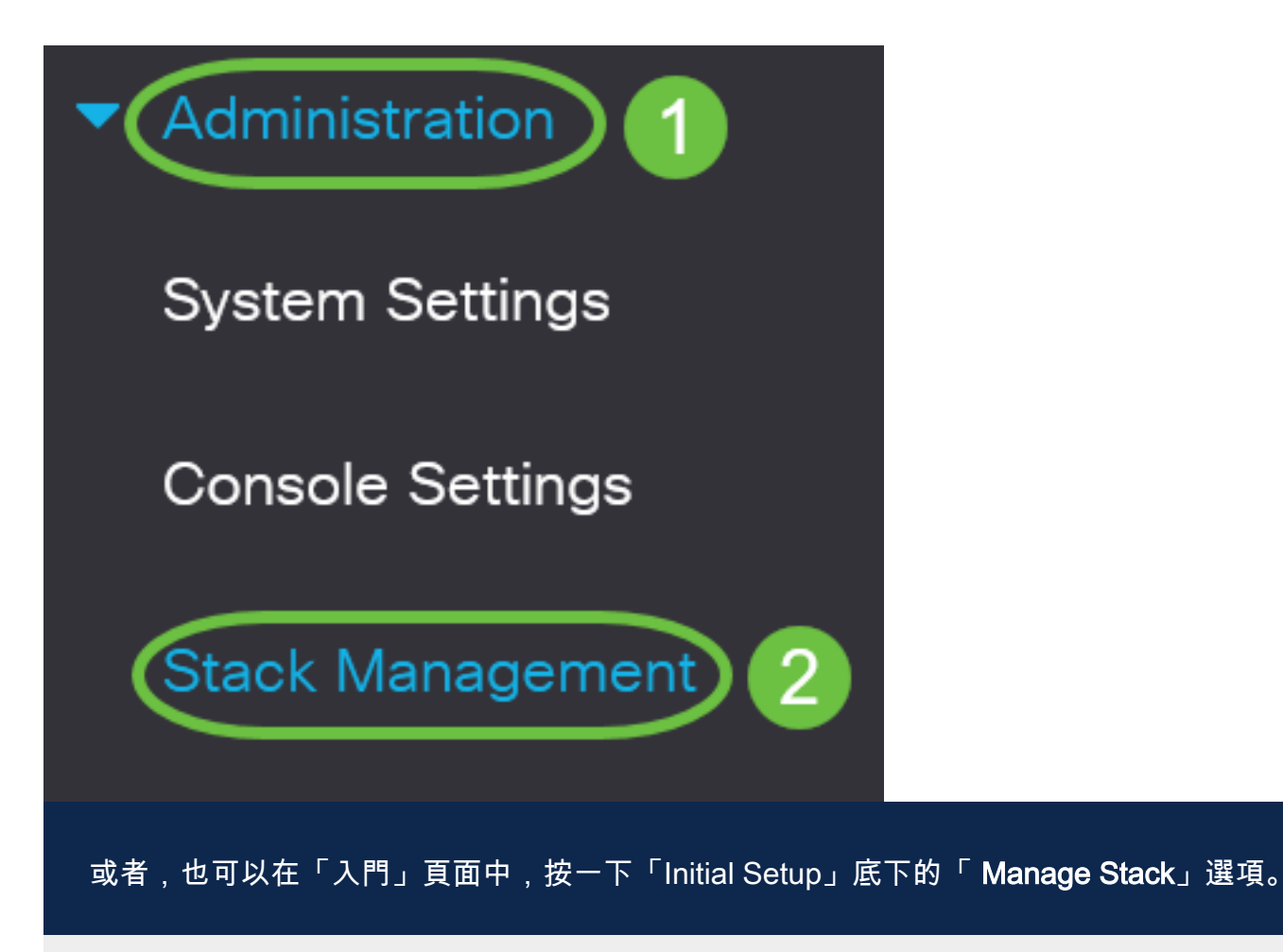

# **Getting Started**

This page provides easy steps to configure your device

## $\bullet$  Initial Setup

Manage Stack

**Change Management Applications and Services** 

## **Change Device IP Address**

步驟2.按一下Stack Mode的選項。選項包括:

- 本機堆疊 交換器是堆疊的一部分,其中所有裝置都屬於同一型別。
- 混合堆疊 交換機是堆疊的一部分,該堆疊可包含混合型別的CBS 350裝置。

不確定應選擇哪種模式?您可以使用[堆疊模式選擇器工具](/content/en/us/support/docs/smb/switches/Cisco-Business-Switching/kmgmt-2799-switch-stack-selector-cbs.html)來查詢。

# **Stack Management**

## **Stack Operational Status**

◯ Native Stacking **Stack Mode: Hybrid Stacking** 

Stack Topology: Chain **Stack Active:** Unit 1

在此示例中,選擇了混合堆疊。

堆疊拓撲顯示堆疊的拓撲是鏈還是環。

活動堆疊顯示堆疊的活動裝置的裝置ID。

步驟3.按一下至少兩個埠以配置為堆疊埠。包括連線到另一台交換機的埠。

Unit View and Stack Port Configuration

Unit 1 (Active) - CBS350-24FP-4X

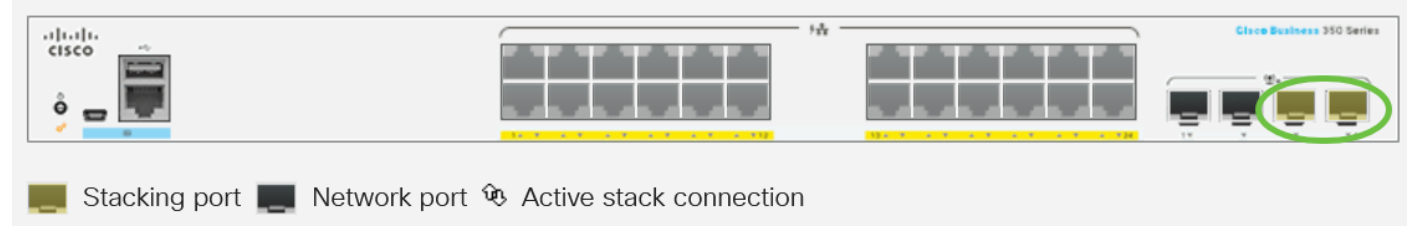

在此範例中,選擇XG3和XG4。

步驟4.從下拉選單中選擇一個裝置ID,或選擇「自動」讓系統分配裝置ID。

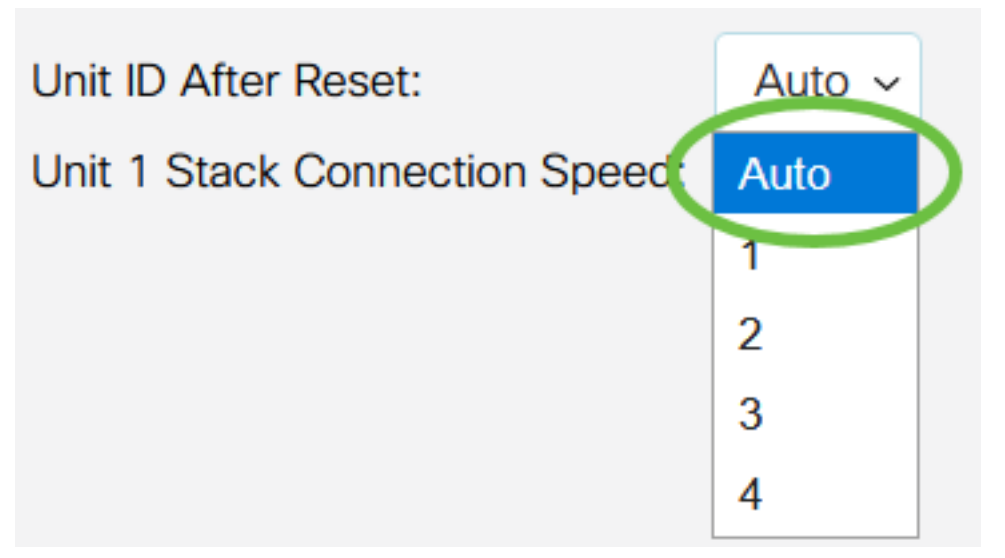

在本示例中,選擇了Auto。

「裝置x堆疊連線速度」顯示堆疊連線的速度。

步驟5.按一下Apply and Reboot。

**Stack Management** 

**Stack Operational Status** 

Stack Mode: O Native Stacking ● Hybrid Stacking

步驟6.彈出消息提示後,按一下OK。

## **Confirm Change Stack Settings**

For the new stack configuration to be applied, an automatic reboot of the unit(s) must be performed.

Would you like to continue?

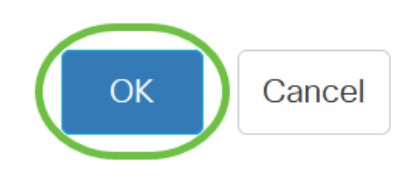

Apply and Reboot

Cancel

X

交換器將重新啟動並應用組態設定。

步驟7.登入作用中交換器的網路型公用程式,然後選擇Administration > Stack Management。

Stack Management頁面應顯示Active和Standy交換機的設定。

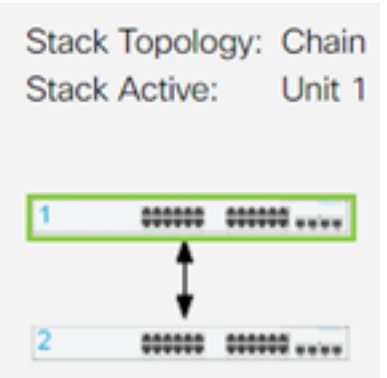

步驟8.重複步驟1至8以配置成員裝置。

您現在已在思科商務350系列交換器上設定堆疊設定。

正在查詢有關CBS350交換機的更多文章?檢視以下任何連結以瞭解更多資訊。

[IP地址設定](/content/en/us/support/docs/smb/switches/Cisco-Business-Switching/kmgmt-2516-configure-ip-address-settings-cli-cbs.html) [堆疊模式選擇器](/content/en/us/support/docs/smb/switches/Cisco-Business-Switching/kmgmt-2799-switch-stack-selector-cbs.html) [堆疊指南](/content/en/us/support/docs/smb/switches/Cisco-Business-Switching/kmgmt2836-Stacking-Guidelines-for-CBS.html) [SSH使用者身份驗證](/content/en/us/support/docs/smb/switches/Cisco-Business-Switching/kmgmt-2775-configure-secure-shell-ssh-user-authentication-settings-cbs.html) [SSH伺服器身份驗證](/content/en/us/support/docs/smb/switches/Cisco-Business-Switching/kmgmt-2776-configure-secure-shell-ssh-server-authentication-settings-cbs.html) [Cisco出版書籍](/content/en/us/support/docs/smb/switches/Cisco-Business-Switching/kmgmt-2835-administrator-password-recovery-cbs-350.html) [使](/content/en/us/support/docs/smb/switches/Cisco-Business-Switching/kmgmt-2837-access-the-cli-via-putty-using-a-console-connection-on-cbs-350.html) [用PuTTY訪問CLI](/content/en/us/support/docs/smb/switches/Cisco-Business-Switching/kmgmt-2837-access-the-cli-via-putty-using-a-console-connection-on-cbs-350.html) [建立VLAN](/content/en/us/support/docs/smb/switches/Cisco-Business-Switching/2526-2527-create-vlan-cbs250--cbs350-switch.html) [重設交換器](/content/en/us/support/docs/smb/switches/Cisco-Business-Switching/kmgmt-2542-how-to-manually-reload-or-reset-a-switch-through-the-command-cbs.html)

## 包含內容的文章框架

## 目標

本文提供如何透過思科商務350系列交換器的指令行介面(CLI)設定堆疊設定的說明。

簡介

通過堆疊,您可以擴展網路容量,而無需管理多個裝置。堆疊式交換器可根據需要從堆 疊中新增或移除,不會影響堆疊的整體效能。根據堆疊的拓撲,即使堆疊中的鏈路或單 元出現故障,堆疊也可以繼續傳輸資料。這使堆疊成為一種有效、靈活且可擴展的解決 方案,以擴展網路容量。

預設情況下,交換器一律為堆疊式,但並無將連線埠設定為堆疊連線埠。預設情況下 ,裝置中的所有埠都配置為網路埠。沒有任何堆疊連線埠的裝置可視為只有其自身的堆 疊中的作用中裝置,或視為獨立裝置。若要堆疊兩台或多台交換器,可以將所需的網路 連線埠重新設定為交換器中的堆疊連線埠,並使用環形或鏈結拓撲中產生的堆疊連線埠 加以連線。

堆疊中的裝置或交換器透過堆疊連線埠連線。然後,堆疊交換機作為單個邏輯裝置集中 管理。在某些情況下,堆疊連線埠可能會成為連結彙總組(LAG)堆疊的成員,增加堆疊 介面的頻寬。

您可能對其中某些堆疊術語不熟悉。如需詳細說明,請檢視<mark>[思科業務:新字詞詞彙表.](/content/en/us/support/docs/smb/switches/Cisco-Business-Switching/kmgmt-2331-glossary-of-non-bias-language.html)</mark>

堆疊具有以下優點:

- 網路容量可以動態擴展或減少。通過新增裝置,管理員可以動態增加堆疊中的埠數量,同 時保持單點管理。同樣,也可以移除裝置以降低網路容量。
- 堆疊系統通過以下方式支援冗餘:

— 如果原始主用裝置發生故障,備用裝置將成為堆疊的活動裝置。

— 堆疊系統支援兩種型別的拓撲:鍊子和戒指。環拓撲比鏈拓撲更可靠。環中一個連結 的失敗不會影響堆疊功能,但鏈結連線中一個連結的失敗可能會導致堆疊分割。

## 適用裝置 |軟體版本

- CBS350[\(產品手冊\)](/content/en/us/products/collateral/switches/business-350-series-managed-switches/datasheet-c78-744156.html) | 3.0.0.69(下[載最新版本\)](https://software.cisco.com/download/home/286325769)
- CBS350-2X[\(產品手冊\)](/content/en/us/products/collateral/switches/business-350-series-managed-switches/datasheet-c78-744156.html) | 3.0.0.69(下[載最新版本\)](https://software.cisco.com/download/home/286325769)
- CBS350-4X[\(產品手冊\)](/content/en/us/products/collateral/switches/business-350-series-managed-switches/datasheet-c78-744156.html) | 3.0.0.69(下[載最新版本\)](https://software.cisco.com/download/home/286325769)

## 設定交換器上的堆疊設定

連線交換器

## 步驟1

確定要配置的堆疊模式。選項包括:

- 鏈 每個單元都連線到相鄰單元,但是第一個和最後一個單元之間沒有電纜連線。這是 預設堆疊模式。
- 振鈴 每台裝置都連線到相鄰裝置。最後一個單元連線到第一單元。下圖顯示了四裝置 堆疊的環拓撲:

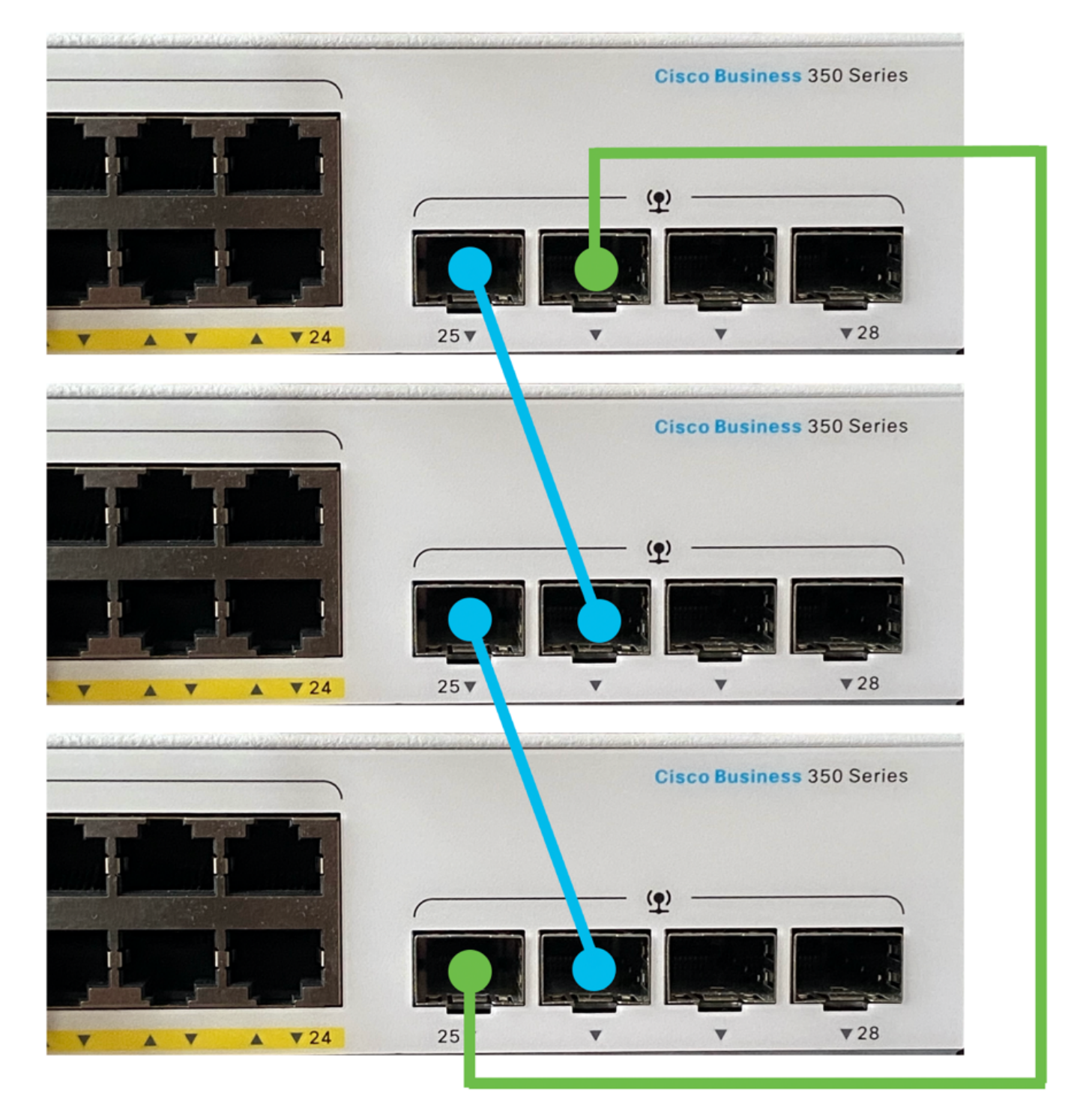

<sup>•</sup> 雙環 — 此設定可用於將網路的頻寬增加一倍:

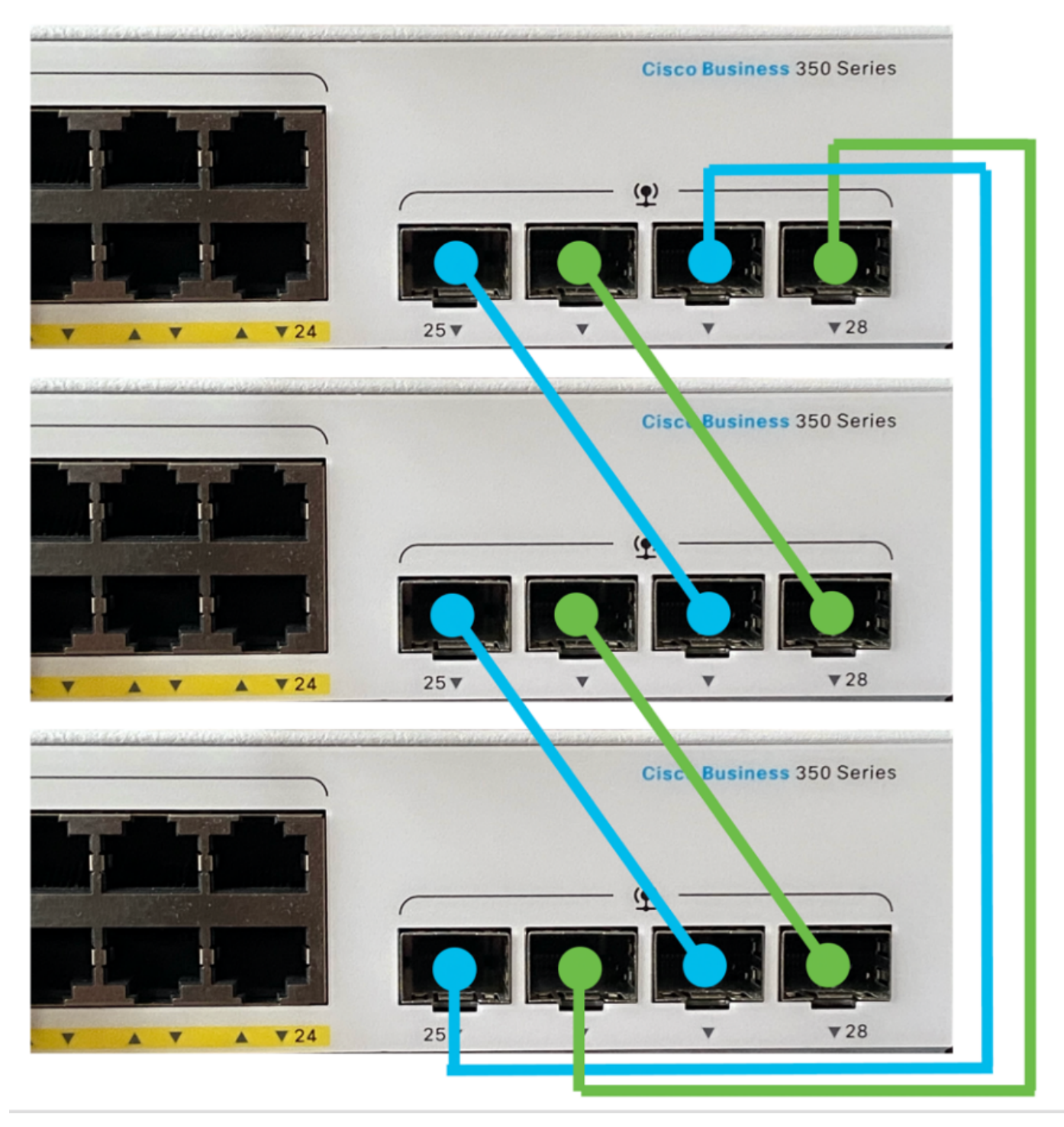

## 步驟2

將裝置隨附的小型可插拔(SFP)纜線的一端連線到交換器的SFP+、XG3或XG4連線埠。

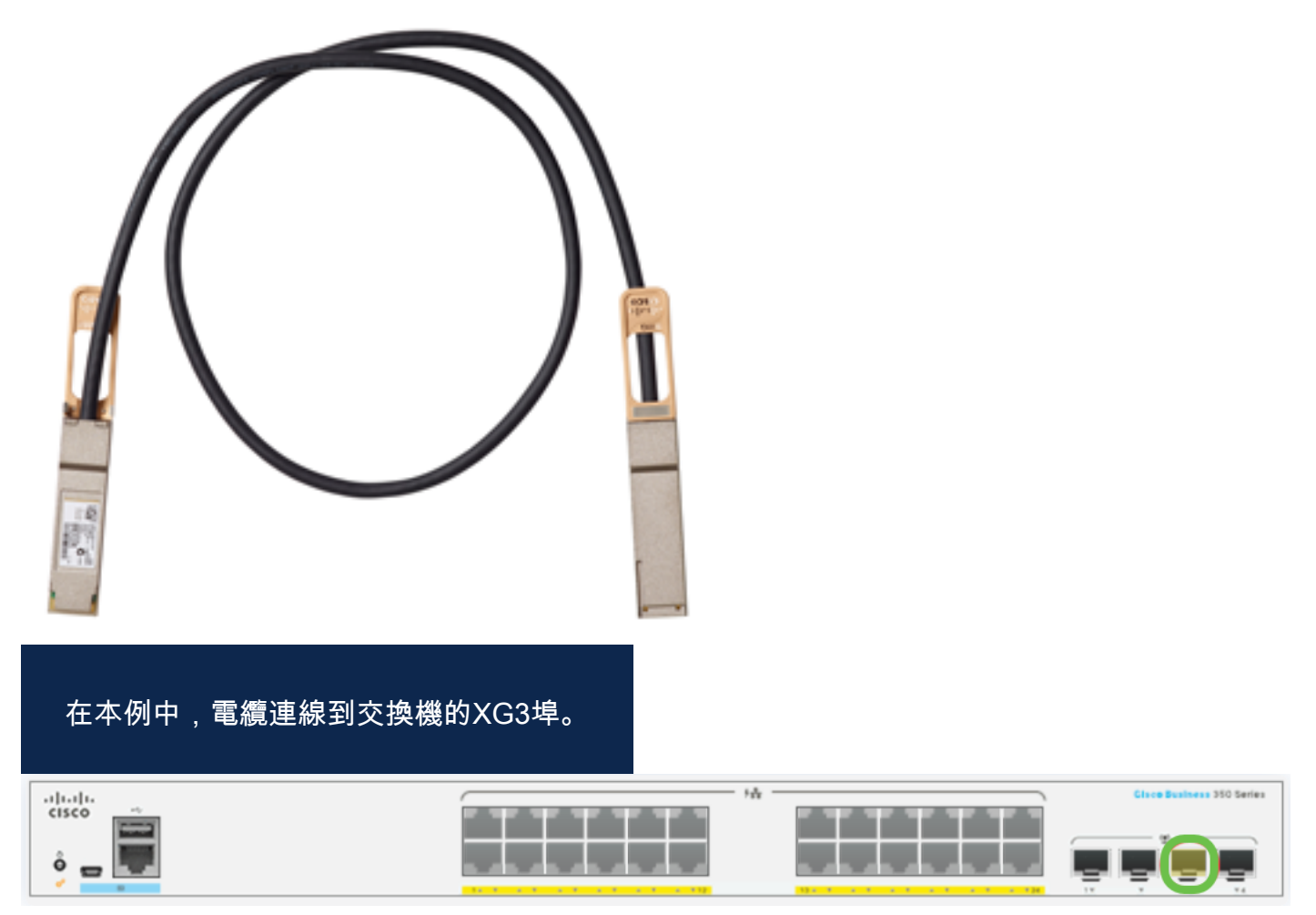

步驟3

將SFP+纜線的另一端連線到交換機的SFP+、XG3或XG4埠。

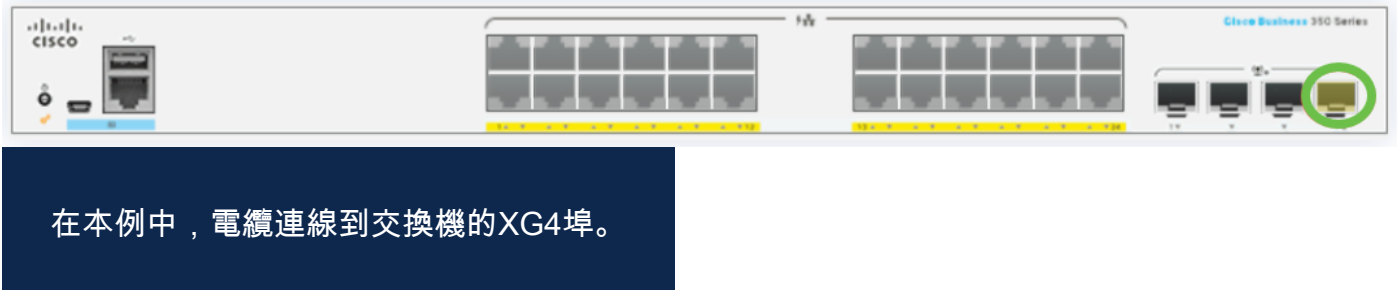

步驟4

對其餘交換機重複步驟2至3。

在此案例中,兩台交換器已設定為堆疊,而SFP纜線已連線到兩台交換器的連線埠3和 4。

## Unit View and Stack Port Configuration

Unit 1 (Active) - CBS350-24FP-4X

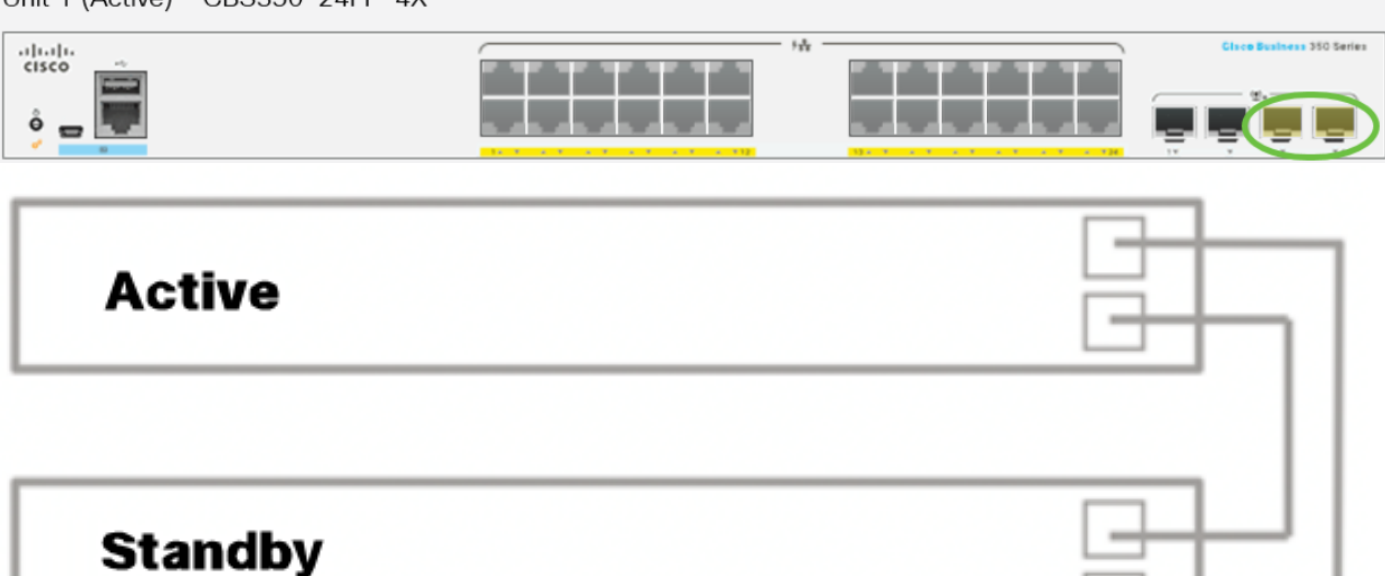

現在,您已根據所需的拓撲連線交換機。

在作用中交換器上設定堆疊設定

## 主動交換器選取流程

活動單元從啟用活動的單元(1或2)中選擇。 選擇活動單元的因素按以下優先順序考慮 :

● 系統運行時間 — 啟用活動的裝置交換運行時間,以10分鐘為時間段進行測量。選擇段數 較高的單位。如果兩個單元具有相同的時段數,且其中一個單元的單元ID是手動設定的 ,而另一個單元的單元ID是自動設定的,則選擇具有手動定義的單元ID的單元;否則,將 選擇具有最低單位ID的單位。如果兩個裝置ID相同,則選擇具有最低介質訪問控制 (MAC)地址的裝置。

當備用裝置在交換機故障切換過程中被選為活動裝置時,備用裝置的運行時間將保留。

● 單位ID — 如果兩個單位具有相同數量的時間段,則選擇單位ID最小的單位。

● MAC地址 — 如果兩個裝置ID相同,則選擇MAC地址最小的裝置。

堆疊必須具有活動裝置,才能運行。活動單元定義為承擔活動角色的活動單元。進行主動選 取流程後,堆疊必須包含裝置1和/或裝置2。否則,堆疊及其所有裝置都會部分關閉(並非完 全關機),但會暫停流量通過功能。

請依照以下步驟在作用中交換器上設定堆疊設定:

登入到第一台交換機的控制檯。預設使用者名稱和密碼為cisco/cisco。如果您已配置新 的使用者名稱或密碼,請改為輸入憑據。

User Name:cisco Password: \*\*\*\*\*\*\*\*\*\*\*

可用命令可能因裝置的具體型號而異。本範例中使用的是CBS350-48MP交換器。備用交換 機的主機名為CBS350-2。

### 步驟2

通過輸入以下命令進入交換機的全域性配置模式:

#### CBS350-1#configure

### 步驟3

要輸入指定堆疊單元或所有堆疊單元的上下文,請在全域性配置模式下輸入以下命令:

#### CBS350-1(config)#stack unit [unit-id | all]

### 步驟4

輸入stack configuration命令,通過輸入以下命令在重新啟動後配置堆疊埠和裝置ID:

## CBS350-1(unit)#stack configuration {[links ports-list] [unit-id | auto]}

## 選項包括:

- ports-list 以逗號分隔的一個或多個堆疊連線埠的清單,或以短劃線標籤的連續連線埠 範圍。
- links 選擇重新載入後要用作堆疊連結的連線埠清單。
- unit-id 選擇重新載入後使用的裝置ID。範圍為1到4。您可以使用自動啟用堆疊自動編 號功能。

## 第5步(可選)

若要移除交換器上的堆疊組態設定,請使用no stack configuration指令,輸入以下內容 :

CBS350-1(unit)#no stack configuration 步驟6

輸入end命令返回交換機的特權執行模式。

## 第7步(可選)

要顯示堆疊配置設定,請輸入以下內容:

#### CBS350-1#show stack configuration

在本範例中,作用中(裝置1)交換器現在使用te3-4作為堆疊連結。這些設定將在交換機重 新啟動後生效。

#### 第8步(可選)

在交換機的特權EXEC模式下,輸入以下命令,將配置的設定儲存到啟動配置檔案中:

#### CBS350-1#copy running-config startup-config

## 第9步(可選)

出現「Overwrite file [startup-config]...(覆蓋檔案[startup-config]...)」提示後,在鍵盤 上按Y選擇「Yes(是)」或N(否)。

#### 步驟10

輸入以下命令,重新載入交換器以應用已設定的堆疊設定:

#### CBS350-1#reload

重要事項:重新載入交換機時,運行配置檔案會被刪除。在繼續重新載入指令之前,請 確保儲存所有運行配置設定以避免資料丟失。

## 步驟11

出現「Do you want to continue(是否要繼續)」提示後, 在鍵盤上按Y選擇「Yes (是 )」或N選擇「No(否)」。

主用裝置現在將重新啟動。您現在應該已配置活動裝置的堆疊設定。

## 在備用或成員交換器上設定堆疊設定

#### 步驟1

登入到第二台交換機的控制檯。預設使用者名稱和密碼為cisco/cisco。如果您已配置新 的使用者名稱或密碼,請改為輸入憑據。

可用命令可能因裝置的具體型號而異。本示例使用CBS350-48MP交換機。備用交換機的主 機名為CBS350-2。

## 步驟2

通過輸入以下命令進入交換機的全域性配置模式:

#### CBS350-2#configure

### 步驟3

要輸入指定堆疊單元或所有堆疊單元的上下文,請在全域性配置模式下輸入以下命令:

CBS350-2(config)#stack unit [unit-id | all]

本範例中使用堆疊單元1。

#### 步驟4

輸入stack configuration命令,通過輸入以下命令在重新啟動後配置堆疊埠和裝置ID:

## CBS350-2(unit)#stack configuration {[links ports-list] [unit-id  $auto$ ] }

選項包括:

- ports-list 以逗號分隔的一個或多個堆疊連線埠的清單,或以短劃線標籤的連續連線埠 範圍。
- Links 選擇重新載入後要用作堆疊連結的連線埠清單。
- unit-id 選擇重新載入後使用的裝置ID。範圍為1到4。您可以使用自動啟用堆疊自動編 號功能。

## 第5步(可選)

若要移除交換器上的堆疊組態設定,請使用no stack configuration指令,輸入以下內容 :

CBS350-2(unit)#no stack configuration 步驟6

輸入end命令返回交換機的特權執行模式。

 $CBS350-2$ (unit)# $end$ 

第7步(可選)

要顯示堆疊配置設定,請輸入以下內容:

在本例中,裝置2交換機現在使用te3-4作為堆疊鏈路。這些設定將在交換機重新啟動後生效  $\circ$ 

## 第8步(可選)

在交換機的特權EXEC模式下,輸入以下命令,將配置的設定儲存到啟動配置檔案中:

CBS350-2#copy running-config startup-config 第9步(可選)

出現「Overwrite file [startup-config]...(覆蓋檔案[startup-config]...)」提示後,在鍵盤 上按Y選擇「Yes(是)」或N(否)。

#### 步驟10

輸入以下命令,重新載入交換器以應用已設定的堆疊設定:

#### CBS350-2#reload

重要事項:重新載入交換機時,運行配置檔案會被刪除。在繼續重新載入指令之前,請 確保儲存所有運行配置設定以避免資料丟失。

## 步驟11

出現「Do you want to continue (是否要繼續)」提示後, 在鍵盤上按Y選擇「Yes (是 )」或N選擇「No(否)」。

交換器重新開機後,備用交換器將不再為獨立裝置,只能透過作用中交換器存取。

## 步驟12

對成員交換機的配置重複步驟1到11。

現在,您應該在備用和/或成員交換器上設定堆疊設定。

## 顯示交換器上的堆疊組態設定

## 步驟1

重新登入到活動裝置的控制檯。

快速提示:在配置備用和/或成員交換機以監控進度的同時,訪問主用裝置。備用或成員 交換機重新啟動後,將通知活動交換機進行堆疊活動。

21-Apr-2017 01:19:23 %STP-W-PORTSTATUS: gi1/0/2: STP status Forwarding 21-Apr-2017 01:19:28 %LINK-W-Down: gi1/0/2 21-Apr-2017 01:19:31 %LINK-I-Up: gi1/0/2 21-Apr-2017 01:19:35 %STP-W-PORTSTATUS: gi1/0/2: STP status Forwarding 21-Apr-2017 01:19:54 %CSCDLAG-I-UP: Stack port te4 operational status is UP 21-Apr-2017 01:19:54 %CSCDLAG-I-ACTIVE: Stack port te4 is active in stack LAG 1 21-Apr-2017 01:20:00 %LINK-W-Down: ai1/0/2 Z1-Apr-2017 01:20:00 %MLDP-I-CONNECT: Connection to Unit 2 is established. 21-Apr-2017 01:20:00 %STCK SYSL-I-UNITMSG: UNIT ID 2.Msg:%INIT-I-InitCompleted: Initialization task is completed 21-Apr-2017 01:20:00 %STCK SYSL-I-UNITMSG: UNIT ID 2.Msg:%CSCDLAG-I-UP: Stack p ort te4 operational status is UP 21-Apr-2017 01:20:00 %STCK SYSL-I-UNITMSG: UNIT ID 2, Msg:%CSCDLAG-I-ACTIVE: Sta ck port te4 is active in stack LAG 1 21-Apr-2017 01:20:00 %STCK SYSL-I-UNITMSG: UNIT ID 2, Msg: %MLDP-I-SLAVE: Switchi ng to the Slave Mode. 21-Apr-2017 01:20:00 %STCK SYSL-I-UNITMSG: UNIT ID 2, Msg: %MLDP-I-CONNECT: Conne ction to Unit 1 is established. 21-Apr-2017 01:20:18 %Entity-I-SEND-ENT-CONF-CHANGE-TRAP: entity configuration change trap. 21-Apr-2017 01:20:20 %LINK-W-Down: gi2/0/1 21-Apr-2017 01:20:21 %NT\_poe-I-PoEPowerSourceChange: Active power source set to PS for unit 2 21-Apr-2017 01:20:21 %LINK-W-Down: ai2/0/2 gi2/0/3 21-Apr-2017 01:20:22 %LINK-W-Down: 21 Ann 2017 01-20-22 01 TNV W Doum.  $-22M$ 21-Apr-2017 01:20:24 %DFS-I-SYNC-START: Synchronizing file system to unit 2 21-Apr-2017 01:20:24 %DFS-I-SYNC-OK: File system synchronization to unit 2 succ eeded 21-Apr-2017 01:20:24 %DSYNCH-I-SYNCH\_SUCCEEDED: Synchronization with unit 2 is finished successfully 21-Apr-2017 01:20:24 %LINK-W-Down: qi2/0/5

## 步驟2

在交換器的許可權EXEC模式下,輸入show stack指令,顯示交換器上的堆疊設定:

CBS350-1#show stack

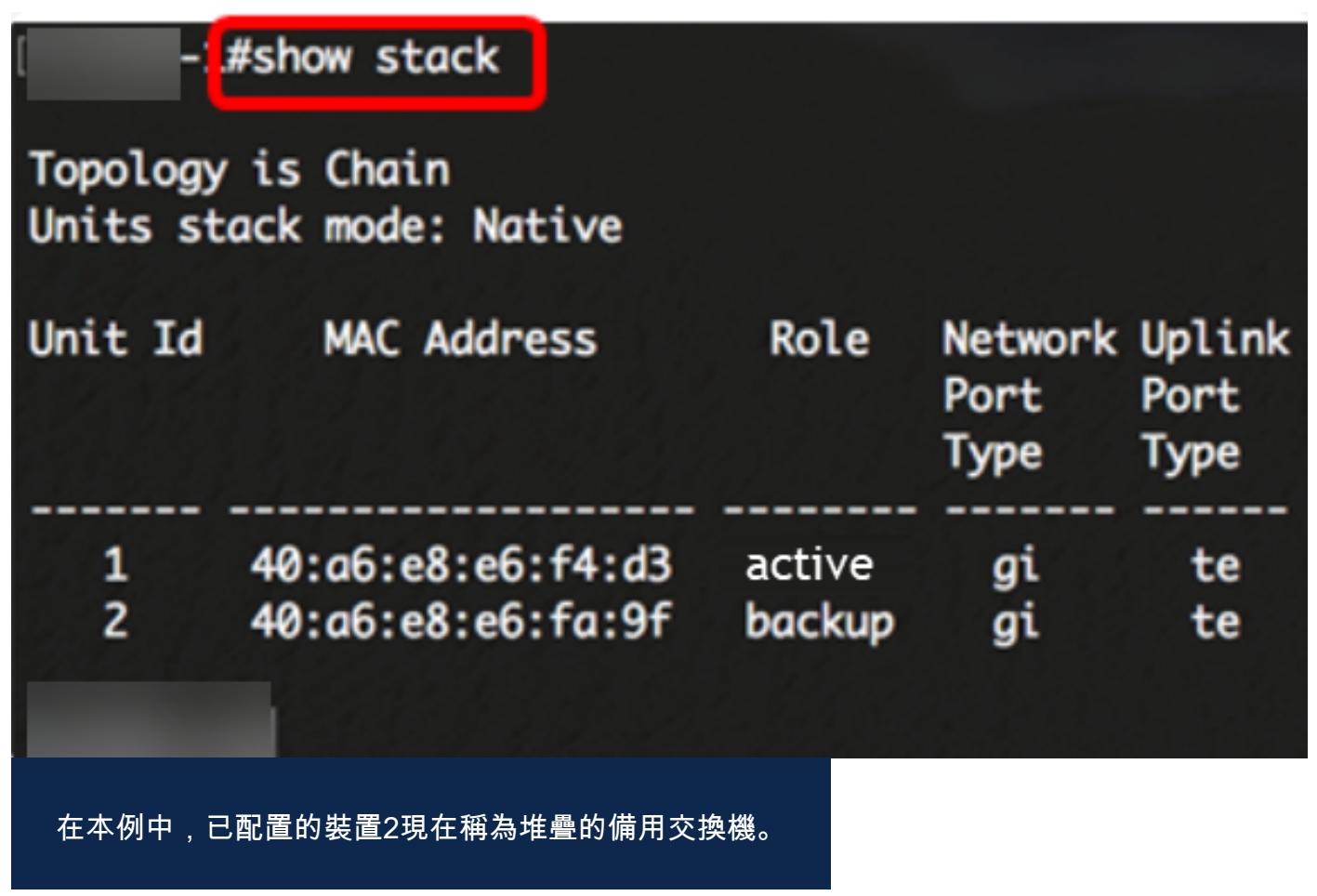

## 步驟3

輸入show stack links指令,透過輸入以下內容,顯示交換器上的堆疊連結:

CBS350-1#show stack links [details]

選項包括:

● stack links — 顯示整個堆疊的堆疊連結資訊。

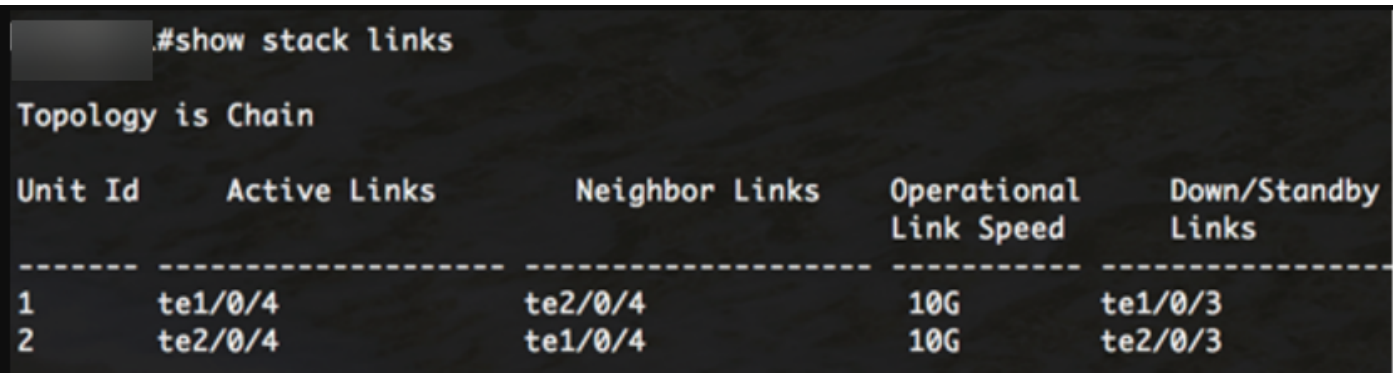

• 堆疊連結詳細資訊 — 顯示整個堆疊的堆疊連結資訊, 並提供詳細資訊。

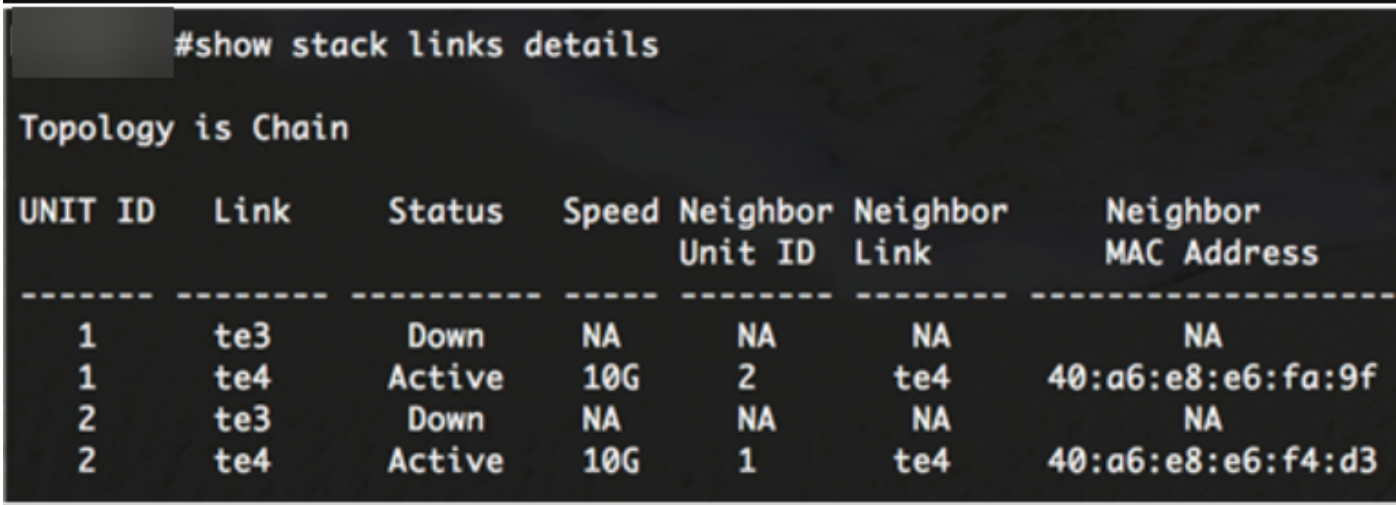

第4步(可選)

要訪問備用交換機,請在全域性配置上下文中輸入交換機的堆疊單元ID,方法如下:

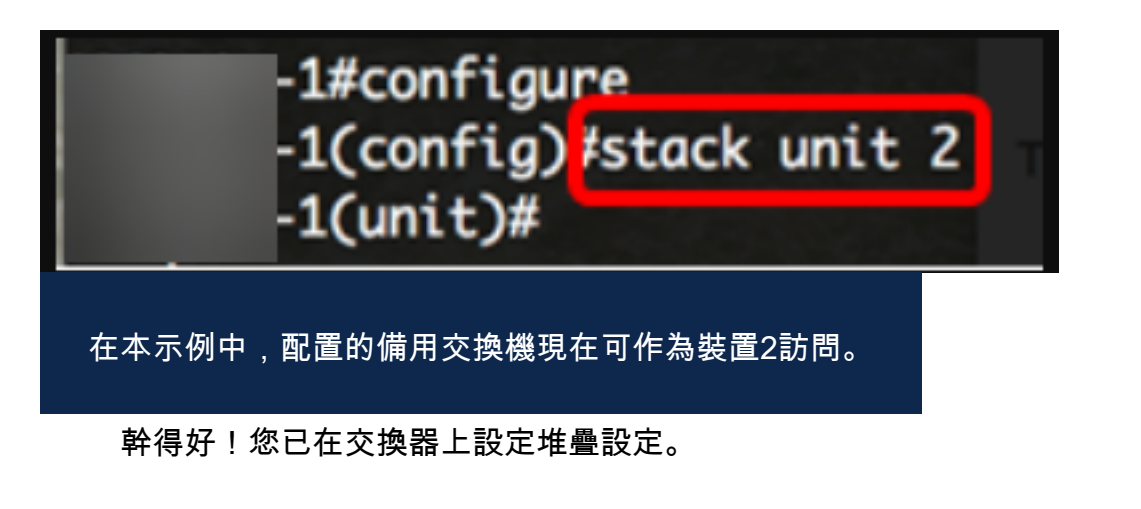

正在查詢有關CBS350交換機的更多文章?檢視以下任何連結以瞭解更多資訊。

[IP地址設定](/content/en/us/support/docs/smb/switches/Cisco-Business-Switching/kmgmt-2516-configure-ip-address-settings-cli-cbs.html) [堆疊模式選擇器](/content/en/us/support/docs/smb/switches/Cisco-Business-Switching/kmgmt-2799-switch-stack-selector-cbs.html) [堆疊指南](/content/en/us/support/docs/smb/switches/Cisco-Business-Switching/kmgmt2836-Stacking-Guidelines-for-CBS.html) [SSH使用者身份驗證](/content/en/us/support/docs/smb/switches/Cisco-Business-Switching/kmgmt-2775-configure-secure-shell-ssh-user-authentication-settings-cbs.html) [SSH伺服器身份驗證](/content/en/us/support/docs/smb/switches/Cisco-Business-Switching/kmgmt-2776-configure-secure-shell-ssh-server-authentication-settings-cbs.html) [Cisco出版書籍](/content/en/us/support/docs/smb/switches/Cisco-Business-Switching/kmgmt-2835-administrator-password-recovery-cbs-350.html) [使](/content/en/us/support/docs/smb/switches/Cisco-Business-Switching/kmgmt-2837-access-the-cli-via-putty-using-a-console-connection-on-cbs-350.html) [用PuTTY訪問CLI](/content/en/us/support/docs/smb/switches/Cisco-Business-Switching/kmgmt-2837-access-the-cli-via-putty-using-a-console-connection-on-cbs-350.html) [建立VLAN](/content/en/us/support/docs/smb/switches/Cisco-Business-Switching/2526-2527-create-vlan-cbs250--cbs350-switch.html) [重設交換器](/content/en/us/support/docs/smb/switches/Cisco-Business-Switching/kmgmt-2542-how-to-manually-reload-or-reset-a-switch-through-the-command-cbs.html)